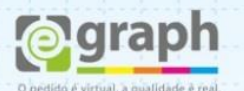

## **CONVERTER EM CURVAS - COREL**

Neste caso, você deve convertê-los em curvas. Para converter todo texto de uma só vez, selecione todos os objetos **Ctrl+A**, clique no botão **Desagrupar Tudo**, e vá ao menu **Editar > Selecionar Tudo > Texto**. Este comando irá selecionar todas as fontes utilizadas no seu layout. Depois, é só converter em curvas **Ctrl+Q**. Se preferir converta cada objeto de texto separadamente.

**Obs.:** Caso possua textos dentro de algum **Power Clip**, deverá entrar no efeito e convertê-los manualmente, pois o processo explicado acima não o localiza.

Para saber se ainda existem fontes em seu arquivo, acesse o menu **Arquivo > Propriedades do documento**.

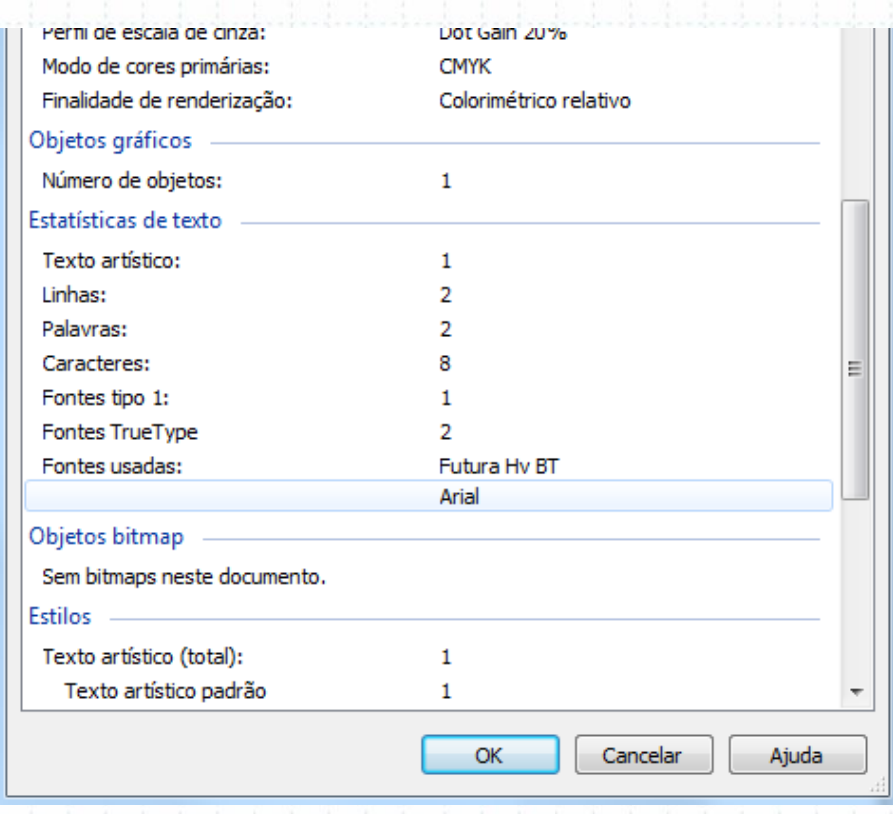

Se mesmo assim existir alguma fonte na listagem **Fontes usadas**, vá até o menu **Editar > Localizar e substituir > Localizar objetos** e siga os seguintes passos:

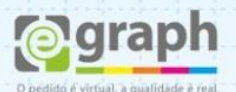

Selecione **Começar nova pesquisa** e em seguida assinale **Texto**. Na terceira e quarta janelas apenas avance e conclua.

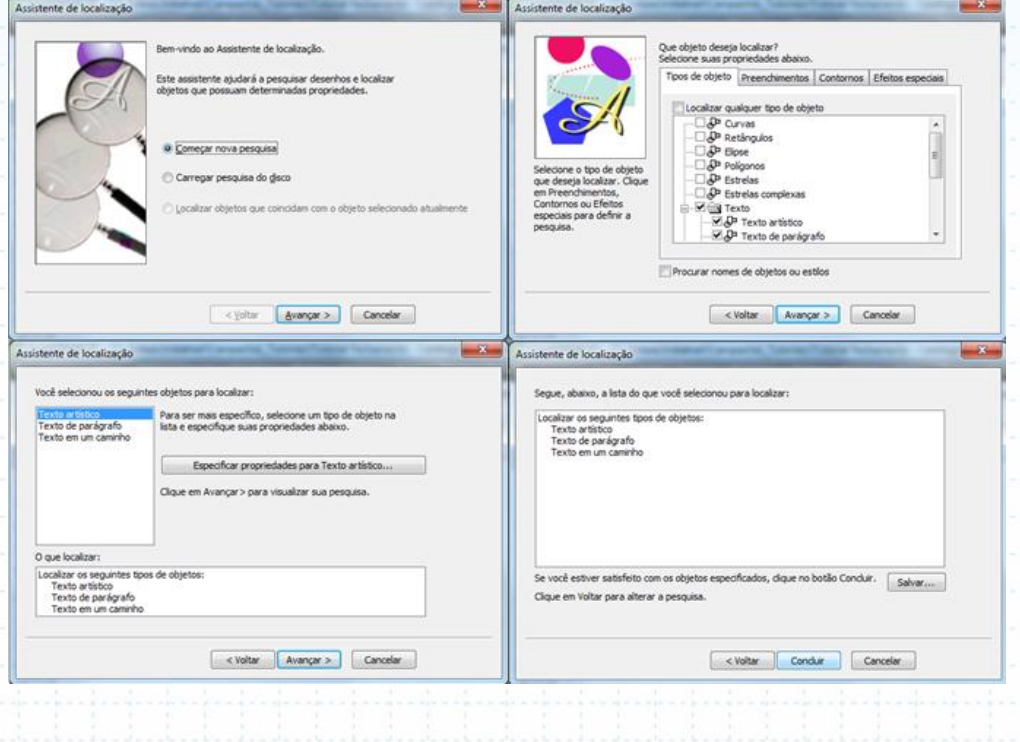

## **DICAS:**

Evite utilizar fontes menores que o tamanho **6pt**, letras finas sobre **cores compostas ou chapadas** principalmente sobre **preto 100% (C 0, M 0, Y 0, K 100) ou preto nas 4 cores (C 100, M 100, Y 100, K 100, ou qualquer combinação que utilize as quatro cores)**.

Cuidado também com textos e outros objetos compostos por muitos **Nós**.

*Obs:*

*É recomendado sempre conferir se a conversão não gerou nenhum erro, pois pode haver mudanças de contorno ou sobreposição de letras. Cuidado também para não salvar o arquivo com o mesmo nome, pois uma vez convertido em curvas você não poderá mais alterar o texto.*